## **Kurzanleitung zur Einreichung einer Mittelanforderung**

Mittelanforderungen können erstellt und eingereicht werden, wenn der Weiterleitungsvertrag zwischen Ihnen und Engagement Global geschlossen ist und Engagement Global im Original vorliegt. Dies können Sie für Ihren Vertrag im Hauptmenü unter dem Eintrag *Anträge* und darunter *Kooperations-/Weiterleitungsverträge* überprüfen. Wenn der postalische Eingang des Weiterleitungsvertrags seitens Engagement Global bestätigt ist, befindet sich der Vertrag im Status *Weiterleitungsvertrag Mittelanforderung möglich*.

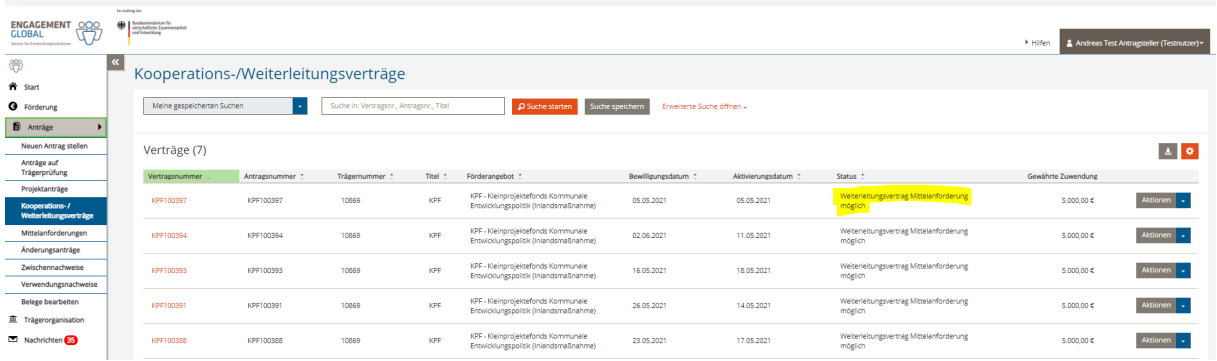

In der Förderprojektsoftware gibt es zwei Wege, wie Sie eine Mittelanforderung erstellen können.

Option 1: Öffnen Sie Ihren Weiterleitungsvertrag unter dem Eintrag *Weiterleitungsverträge* mit einem Doppelklick auf die Vertragsnummer oder indem Sie unter Aktionen *Details anzeigen* wählen.

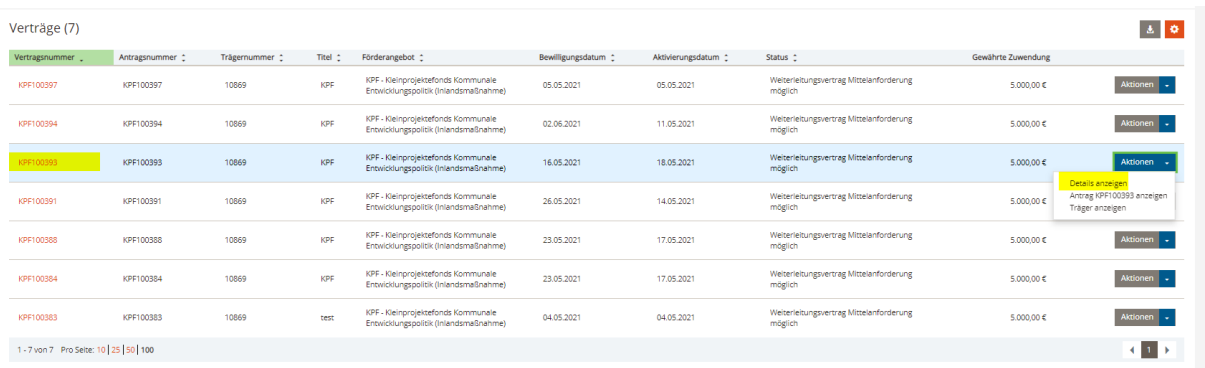

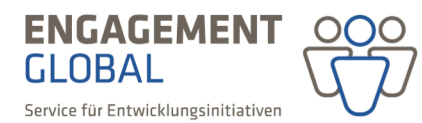

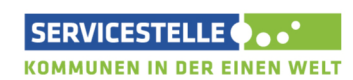

mit ihrer

im Auftrag des

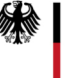

In der Rubrik *Mittelanforderungen & Verwendungsnachweise* wählen Sie *Mittelanforderung erstellen.* 

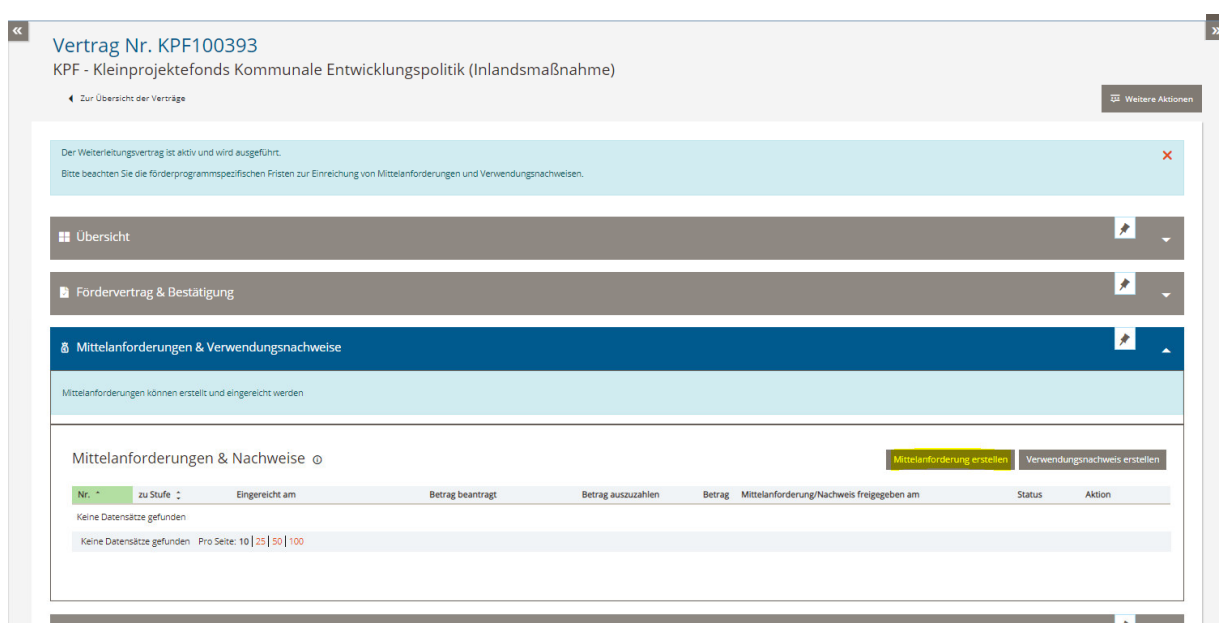

Option 2: Wählen Sie den Eintrag *Mittelanforderungen* im linken Hauptmenü, klicken Sie auf den Button *neue Mittelanforderung/Nachweis erstellen*.

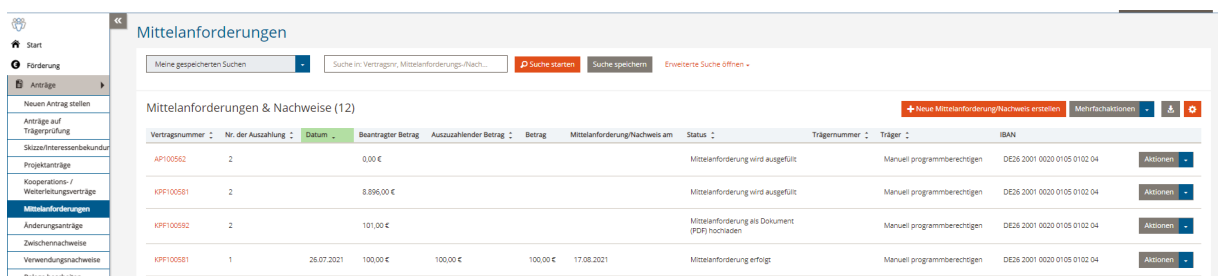

Geben Sie anschließend Ihre Vertragsnummer ein und klicken Sie auf *Mittelanforderung erstellen.*

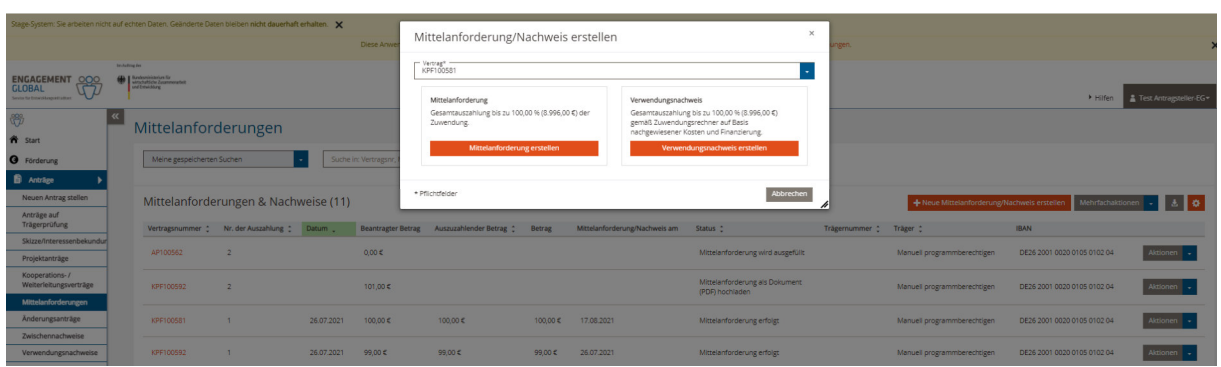

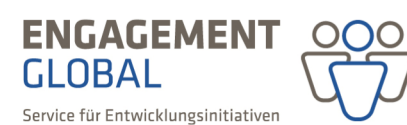

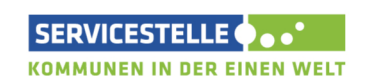

mit ihrer

im Auftrag des

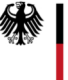

Bei beiden Optionen öffnet sich das Formular der Mittelanforderung. Bitte füllen Sie zunächst alle Angaben in den Rubriken der Mittelanforderung aus und geben Sie anschließend den benötigten Betrag an, indem Sie den Button *Auszahlungsbetrag angeben* wählen.

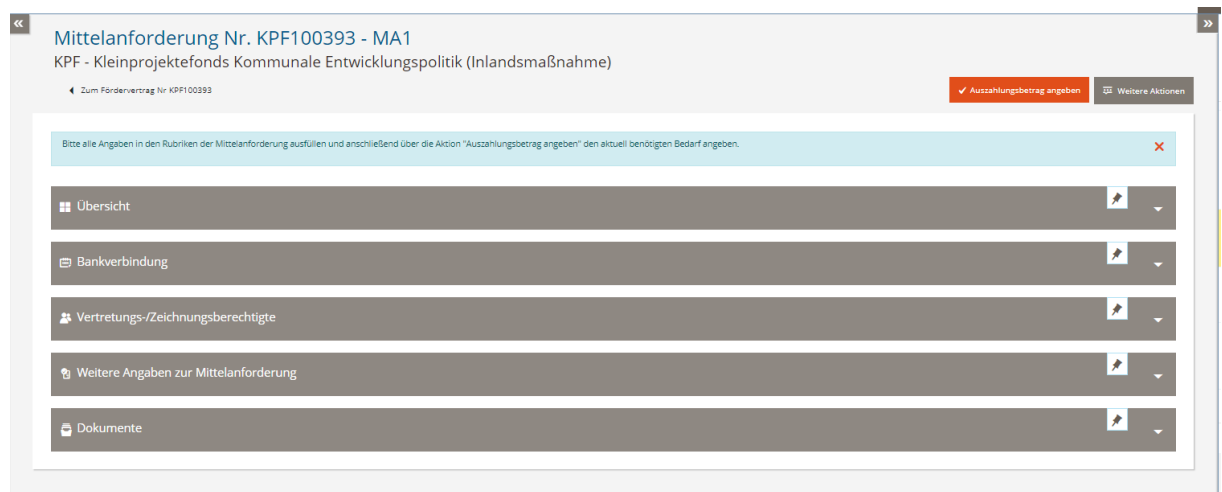

Anschließend erstellen Sie das Dokument der Mittelanforderung, in dem Sie auf *Mittelanforderung erstellen und unterschreiben* klicken.

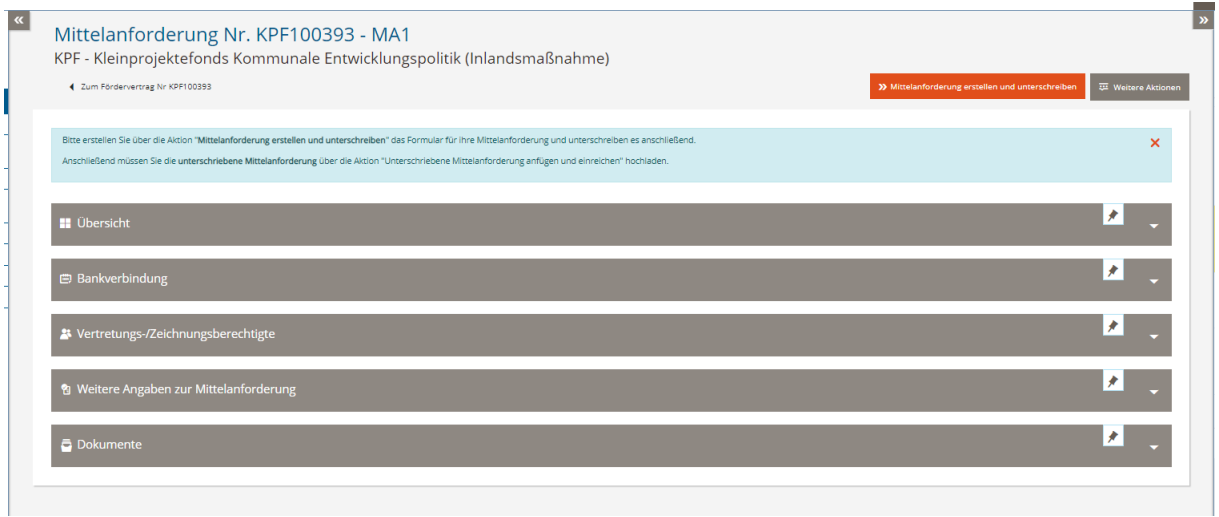

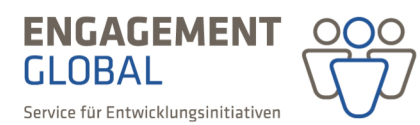

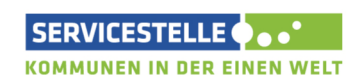

mit ihrer

im Auftrag des

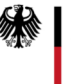

Ein PDF-Dokument wird generiert. Bitte drucken Sie das Dokument aus und unterschreiben Sie es rechtsverbindlich.

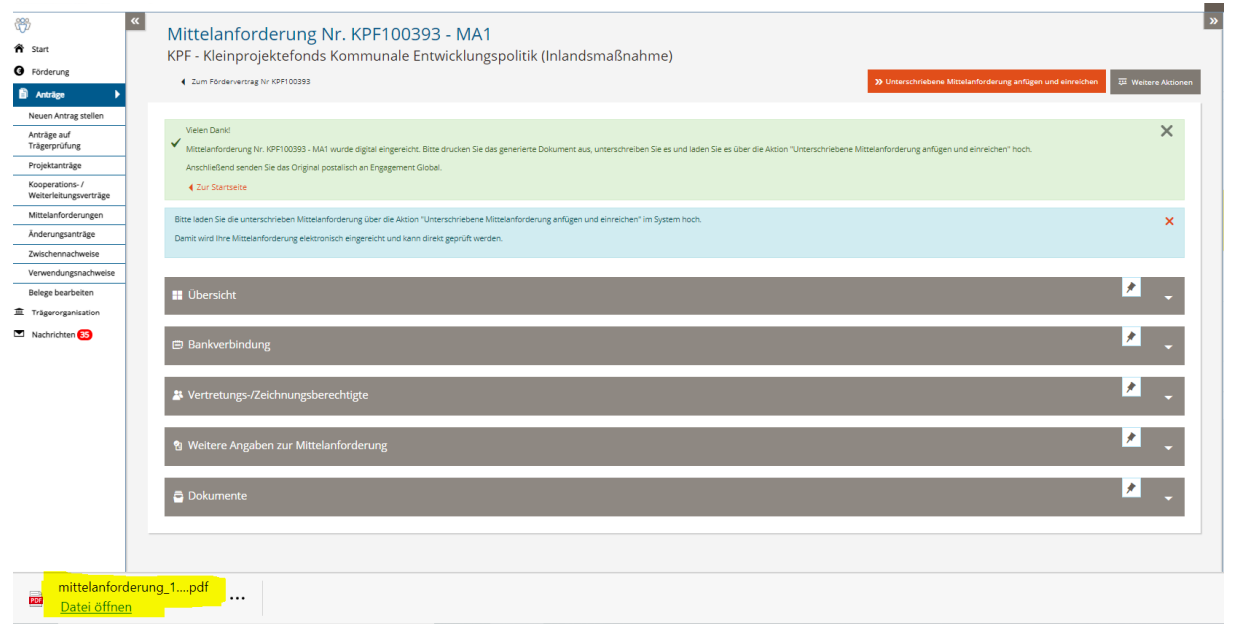

Anschließend laden Sie bitte den Scan der unterschriebenen Mittelanforderung hoch, indem Sie die Aktion *Unterschriebene Mittelanforderung anfügen und einreichen* wählen. Erst mit dem Hochladen der Mittelanforderung ist diese eingereicht und im System für Engagement Global sichtbar.

Eine Übersicht über die bereits angelegten und eingereichten Mittelanforderungen und ihren Bearbeitungsstand bekommen Sie im Hauptmenü unter dem Eintrag *Anträge* und darunter *Mittelanforderungen*.

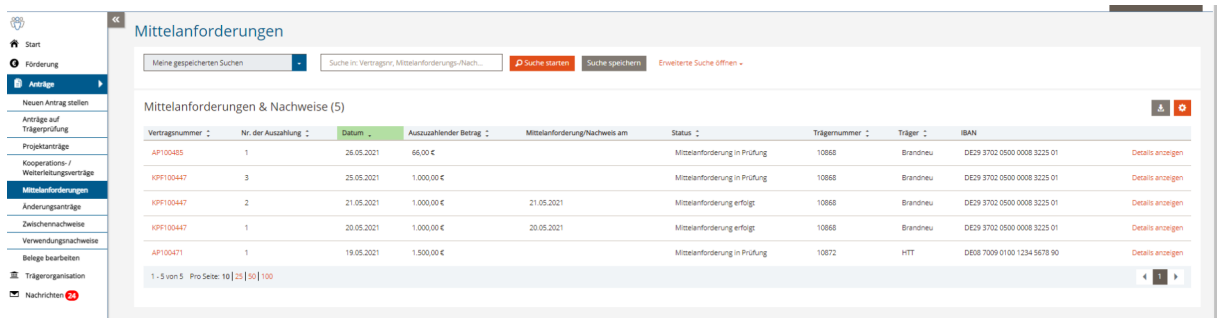

Bevor Sie weitere Mittelanforderungen anlegen, prüfen Sie bitte, ob sich eine Mittelanforderung im Status *Mittelanforderung wird ausgefüllt* befindet. Sollte dies der Fall sein, öffnen Sie die Mittelanforderung über den Klick auf *Mittelanforderung anzeigen* und beenden Sie die Bearbeitung. Auf diese Weise werden die Mittelanforderungen richtig durchnummeriert und das Anlegen mehrerer leerer Mittelanforderungsformulare vermieden.

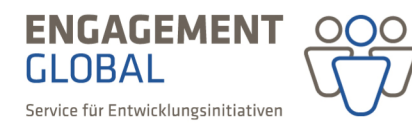

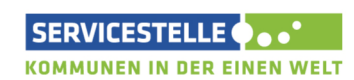

mit ihrer

im Auftrag des

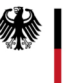

In der Rubrik *Übersicht* sehen Sie den aktuellen Stand der jeweiligen Mittelanforderung. Dieser wird auch im rechten Bereich angezeigt.

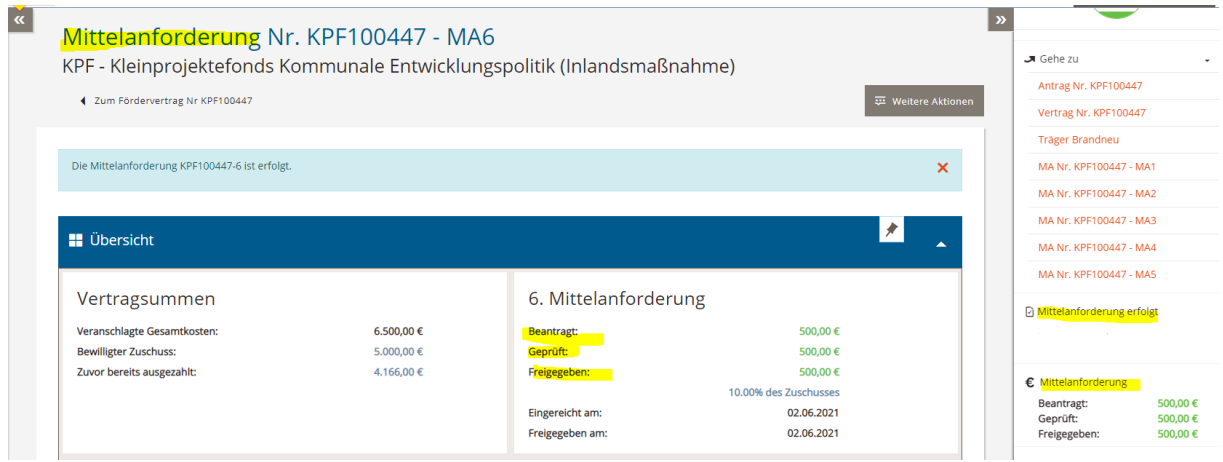

Den Stand des Vertragskontos sehen Sie dagegen an Ihrem Vertrag in der rechten Leiste und ebenfalls in der Rubrik *Übersicht.* 

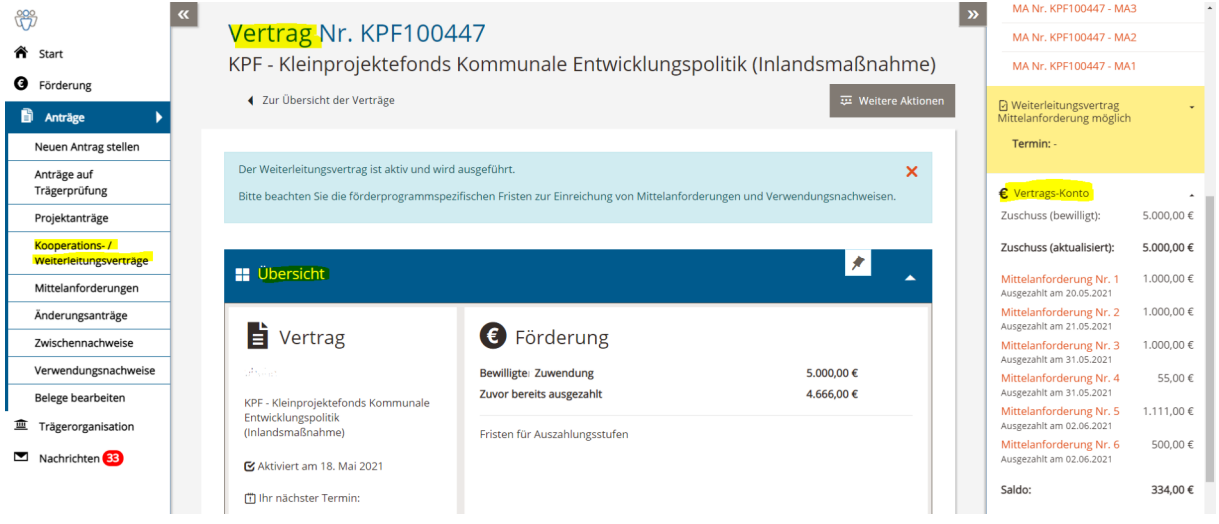

Nach Überprüfung und Freigabe der Mittelanforderung durch die Fachabteilung, erfolgt die Überweisung der angeforderten Mittel auf das im Weiterleitungsvertrag, bzw. in der Mittelanforderung angegebene Konto.

mit ihrer

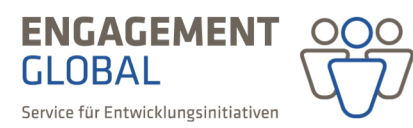

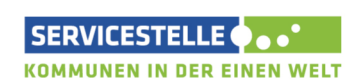

im Auftrag des

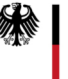